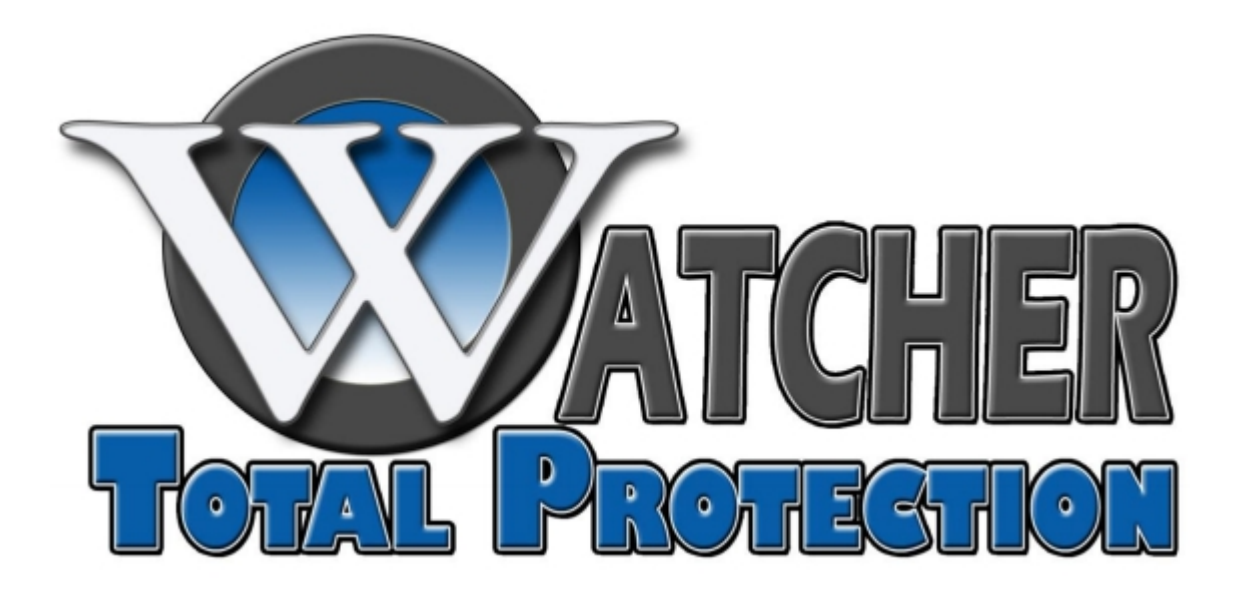

## Playback / Backup on XL Series DVR

This guide will help to walk through playing back recorded video as well as backing up the video to a CD/DVD or USB drive.

Our first step to viewing recorded video is to open the Playback feature located at the bottom of the software.

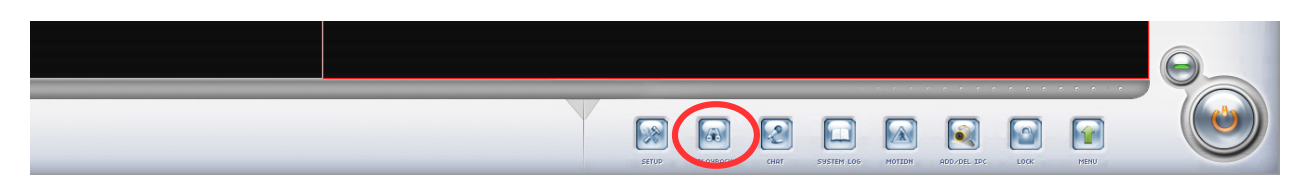

This will open another window. It may take a minute to load depending on how much video is stored. Once in Playback we can then select the date we would like to view from the right hand side.

After selecting your date on the right it will load all the cameras with the recordings at the bottom of the screen in the time-line.

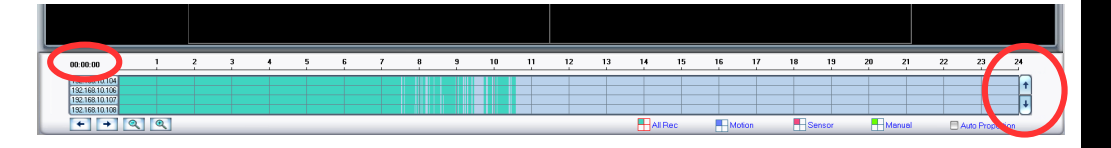

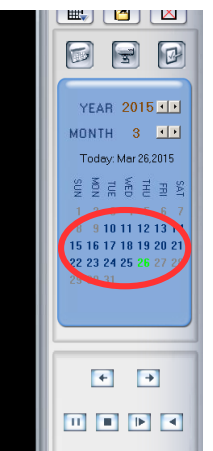

You can then scroll through your cameras with the arrows on the right side of this time-line. To play the video for a selected camera choose which window you would like to play the video then hoover over a time and camera you would like to play. You can get the exact time you are at by looking in the top left of the timeline and see that the time changes depending on where your cursor is at. Double-

click the time you would like to play and that video will start playing in the window selected.

If you are backing up the video it is recommended to write down the times and which cameras the incident(s) happened on so that we can transfer that to a backup. Once you have found all the video needed we can go to the Backup button at the top right and select "Backup record by time"

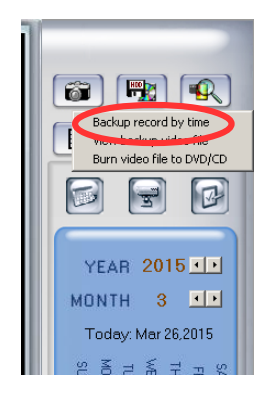

This will open your **Backup** window. Change the **Save Path** to the " $C:\Delta$  **Backup**". If you are backing

up to a USB drive. Select the path that has (Removable) next to it. Select your begin time/date and end time/date. Then select which cameras you would like to record on the right hand side by checking the box next to the camera name. Once you have that all set hit the Check button at the bottom. This will make sure there is video in the time specified for the cameras selected. You will see the field "Backup Data Size" have a file size. Then hit the Backup button. A blue progress bar will go across the bottom. Once complete hit Exit. If you used a USB Drive you are finished. If you are burning a CD/DVD this will bring us back to the main playback screen

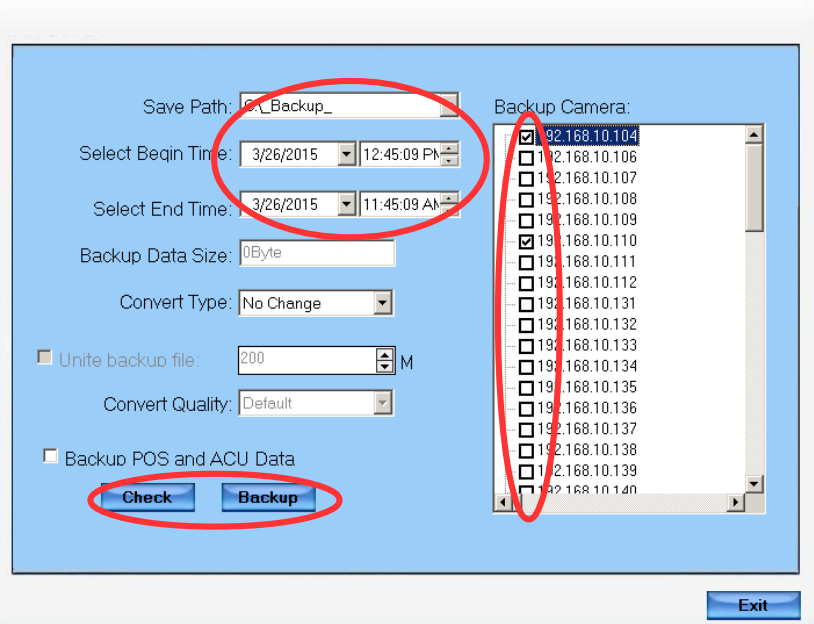

from here we can select the same Backup button from the top right and select "Burn video file to DVD/CD". In here, select the Add File button on the bottom left. This will open a file selection window. In here open the " $C:\}'$ " drive. Then single click on the " Backup " folder so it is highlighted blue then hit Open in the bottom right. This will bring in all the video we have just backed up.

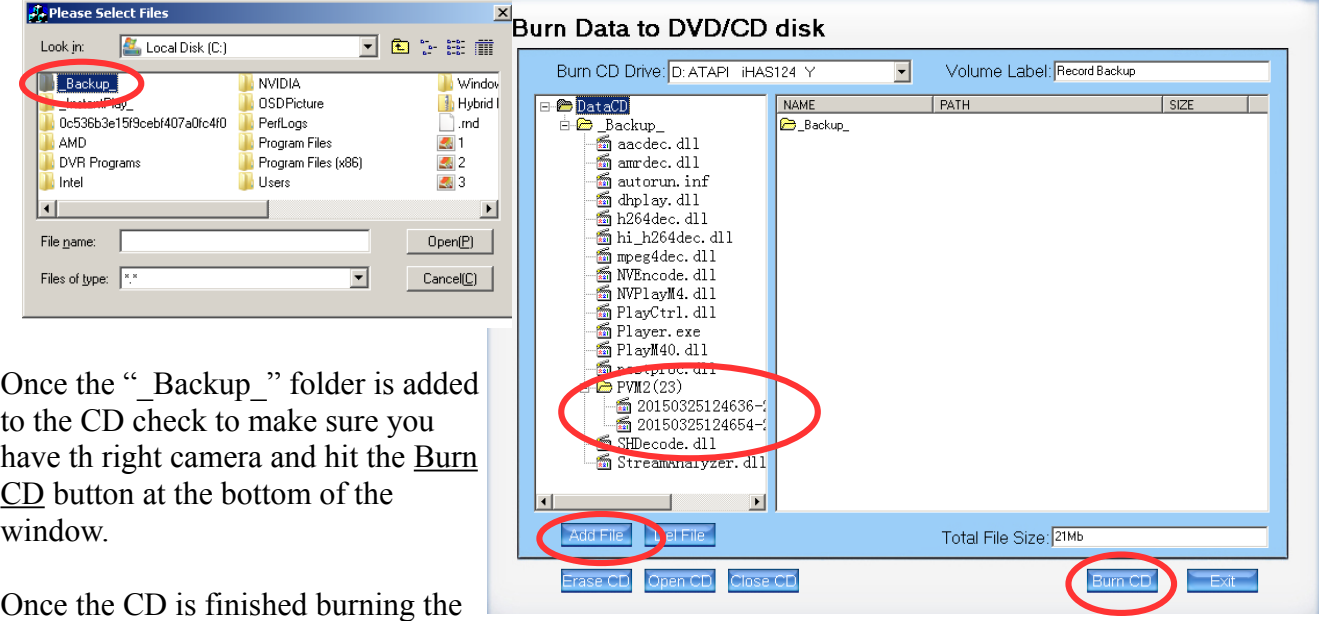

tray will open and a message will pop up saying it has finished.

We can now play this video from any computer. Just insert the CD/DVD and open the "Player.exe" file. This will open a video player and you can select your video from the folders on the left hand side of the screen.

## **POS Search**

If you have your POS system integrated with the Watcher DVR we can search for anything that would have been printed to a receipt associated with that video. To do this go to the Playback button on the main screen. Once in Playback we will use the **PS** button just below our control functions on the right.

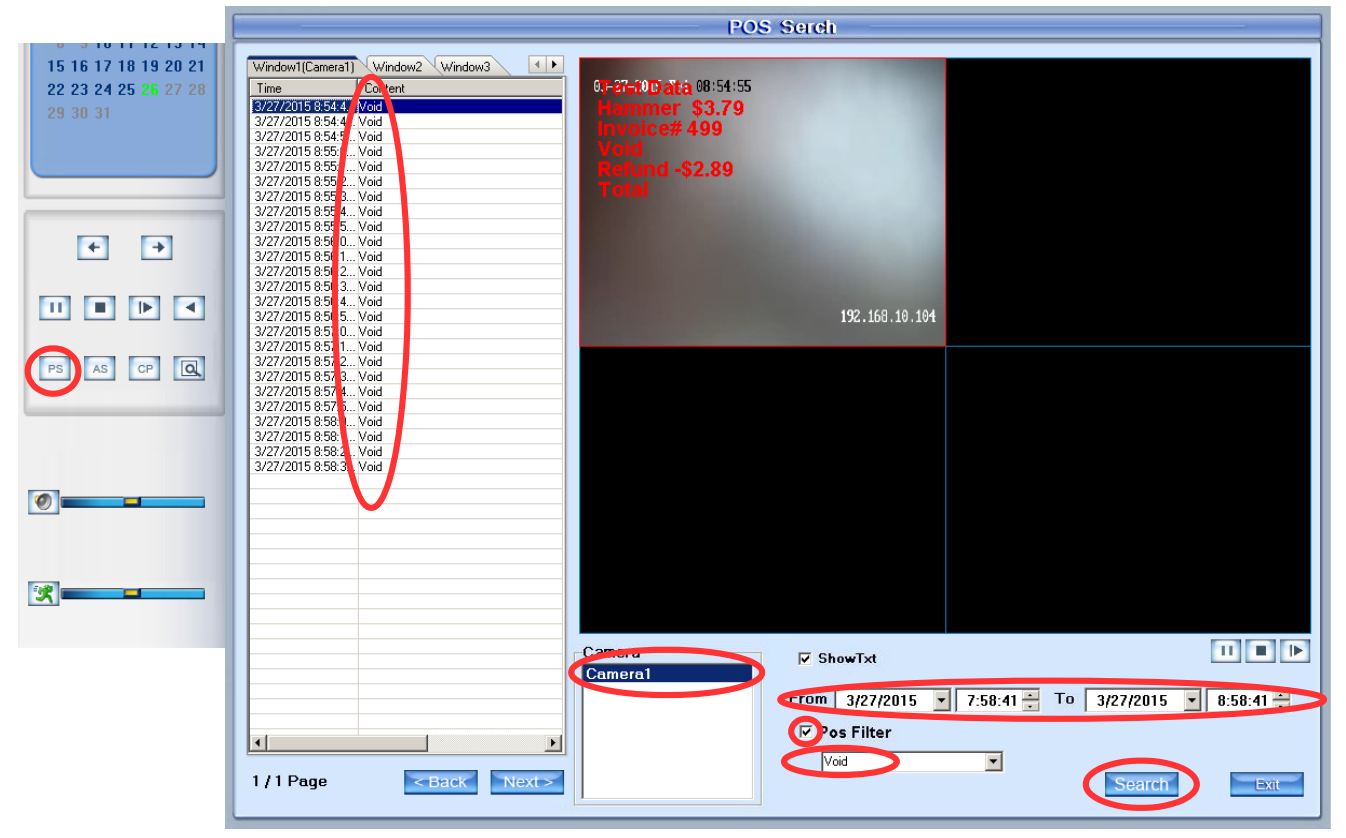

Once we have the POS Playback open select your date and time you would like to search. If you want to just do a generic search for all data in that time leave the "POS Filter" check box unchecked. If you would like to search for a specific item it has to match exactly as it is listed. Any capitalization needs to be included along with any special characters. In the example above "Void" is used. After you have typed what you want to search hit the Search button in the bottom right. This will list all the transactions with that keyword in it on the left. You can then select one of the 4 windows and double click a line on the left where the data is to play the video.

Functions in POS Playback are limited. If you want additional functions write down the time and return to normal playback at that time frame.

For any additional questions please call Technical Support.